## **PH25AG Firmware Upgrade Instructions**

#### **Introduction:**

Android and IOS APS are now available to facilitate Bluetooth operation and Firmware updates for our PH25AG. To use this feature, first setup your heater to enable the Bluetooth function then follow the appropriate APP instructions to connect phone and download Firmware.

# **Enable Bluetooth Function:**

With heater in off mode navigate to Clock icon. Press both arrow keys simultaneously to bring up the "P" screen Navigate to "P3" using arrow buttons

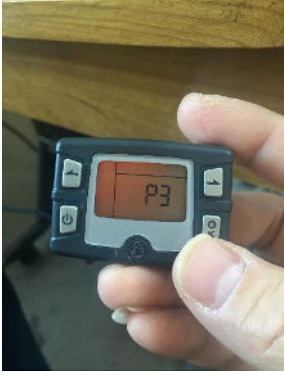

Press "OK"

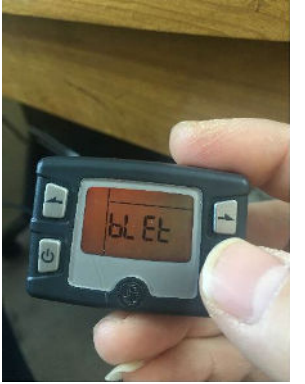

"Bluet" will appear on screen. Navigate to "ON" setting using arrow keys and press "OK" to activate Bluetooth.

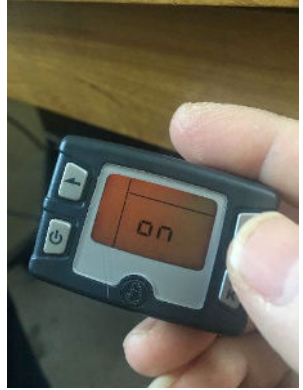

## **Apple (IOS) Operating System:**

Follow these instructions to download IOS App to your phone.

- Find and download **"my bluee"** in Apple APP store
- Follow download instructions.
- Open APP
- Pair Device to Bluetooth
- Select "Equipment Upgrade"

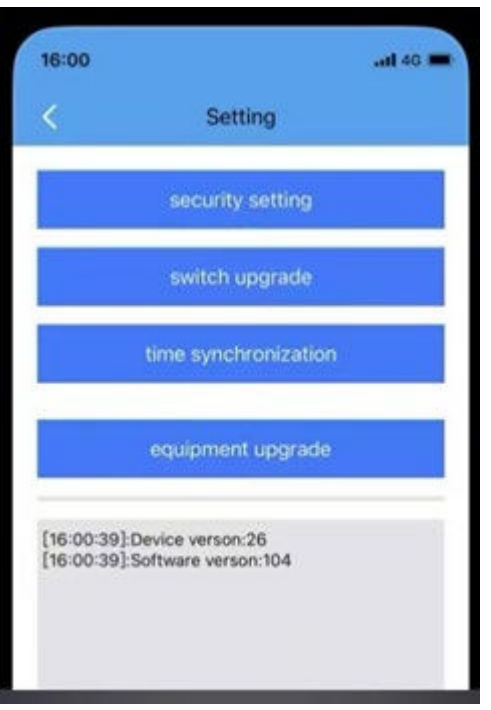

- Enter Pass Code: 606838 and Confirm
- Allow unit system 2-3 minutes to upgrade Firmware.

**Note:** Unit will disconnect upon completion of Firmware update.

## **Android Operating System:**

Follow these instructions to download Android App to your phone.

- Download "PH25AG Bluetooth App.apk" file to your phone from link on DKSI website.
- Find the this file in your Download folder.
- Install the APP to your phone and Open.
- Connect to heater using Bluetooth

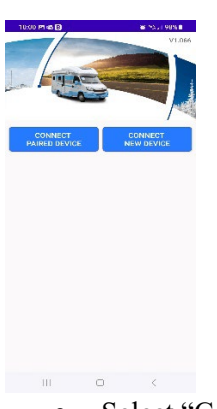

- Select "Connect New Device" to pair your phone with heater.
- From Main control screen select the "Settings" icon to enter settings menu.

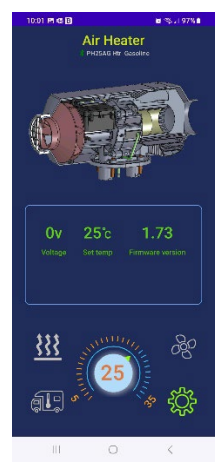

- From Settings Menu, select Firmware upgrade and follow prompts
- Enter Passcode: **606838** when prompted

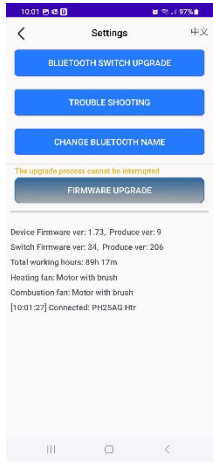